ZEBRA i stylizowana głowa zebry są znakami towarowymi Zebra Technologies Corp. zarejestrowanymi w wielu jurysdykcjach na całym świecie. Pozostałe znaki towarowe należą do odpowiednich właścicieli. 2023 Zebra Technologies Corp. i/lub jej jednostki stowarzyszone. Wszelkie prawa zastrzeżone.

 $\circ$ 

 $\circ$ 

Sterownik NALEŻY zainstalować przed podłączeniem drukarki do komputera. W przeciwnym razie mogą wystąpić problemy. Jeśli na komputerze z systemem Microsoft Windows nie zainstalowano sterownika dla tej drukarki, pobierz go ze strony zebra.com/zq300plus-info i zainstaluj przed wykonaniem dalszych czynności.

# *Ważne*

Sprawdź, czy pokazane elementy znajdują się w zestawie. Akcesoria mogą się różnić w zależności od regionu.

3. Pociągnij do góry wystający element taśmy izolacyjnej, znajdujący się na spodzie akumulatora.

Zachowaj opakowanie i materiały opakowaniowe na wypadek konieczności przechowywania lub wysyłki drukarki w przyszłości.

Oznaczenia "x" w numerach katalogowych różnią się w zależności od regionu.

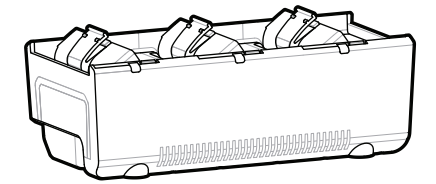

**Przejdź na stronę zebra.com/zq300plus-info i zainstaluj sterownik drukarki.** 

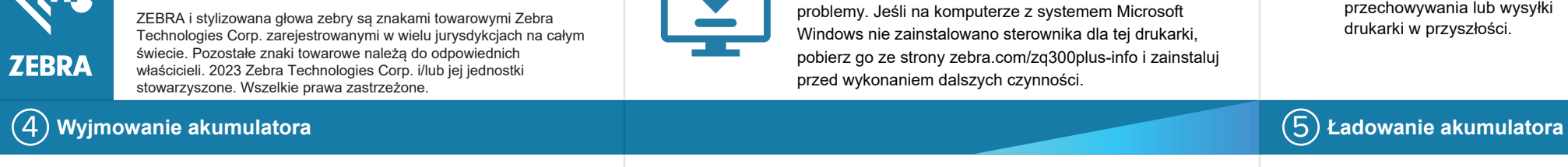

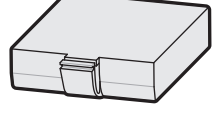

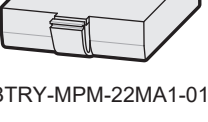

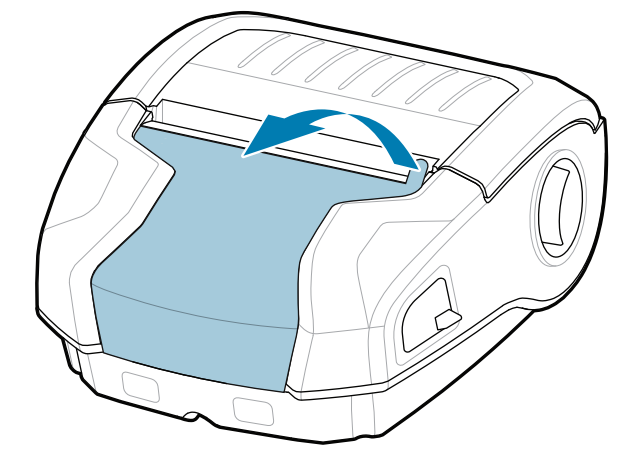

Aby zapewnić zasilanie drukarki, można naładować akumulator za pomocą zgodnej ładowarki lub podstawki dokującej albo użyć zasilacza sieciowego.

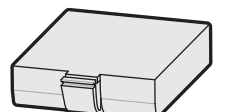

BTRY-MPM-22MA1-01

CRD-MPM-5SCHGUS1-01 5-Bay Docking Cradle

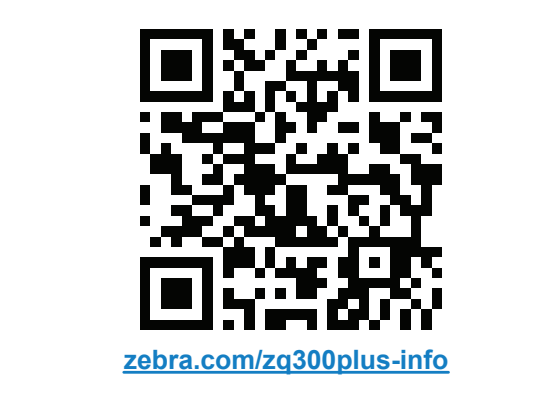

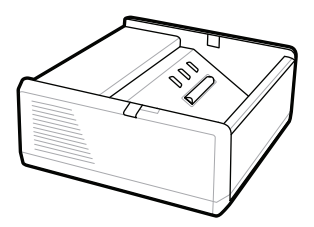

SAC-MPP-1BCHG**XX**1-01 1-Slot Battery Charger

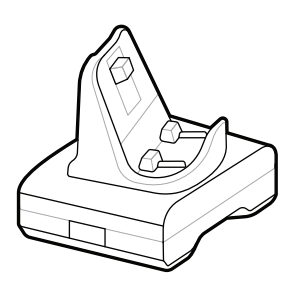

CRD-MPM-1SCHGUS1-01 1-Bay Docking Cradle

PWR-WUA5V12W0US AC-to-USB Adapter

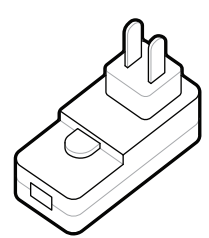

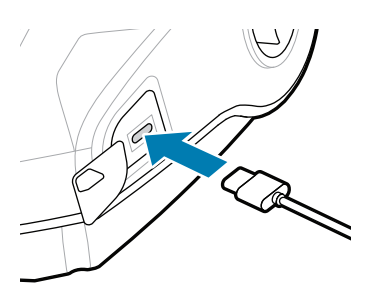

1. Naciśnij zatrzask zwalniający na akumulatorze.

SAC-MPP-3BCHG**XX**1-01 3-Slot Battery Charger

2. Obróć i wyjmij akumulator z drukarki.

Odklej taśmę izolacyjną i 4. zdejmij ją z górnej części akumulatora. Po zdjęciu z akumulatora – wyrzuć.

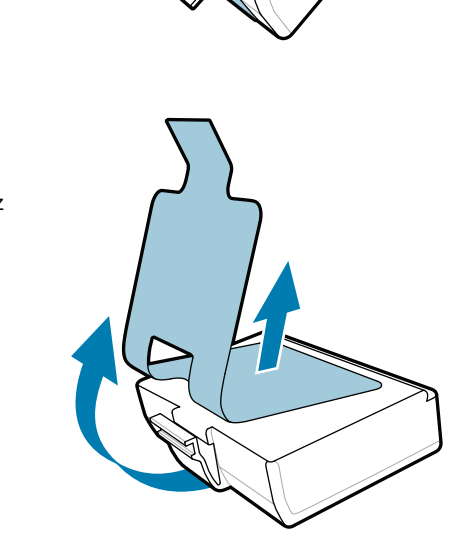

**Skrócona instrukcja obsługi**

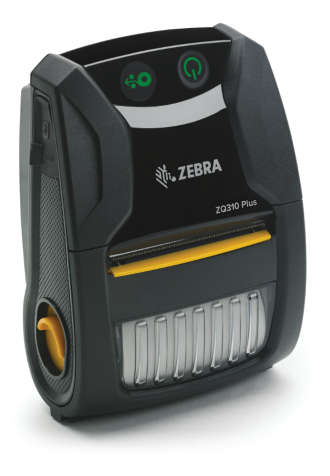

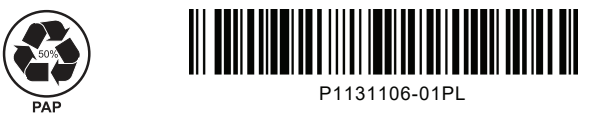

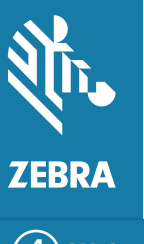

Zebra Technologies | 3 Overlook Point | Lincolnshire, IL 60069 USA zebra.com

## **ZQ310 Plus ZQ320 Plus**

## 8 **Parowanie z urządzeniem mobilnym**

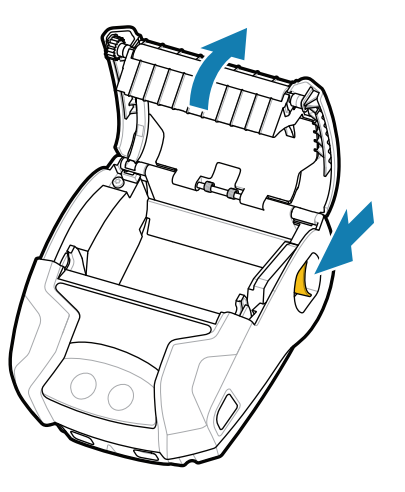

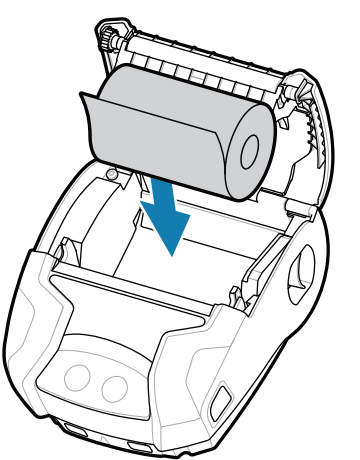

- 1. Przesuń zatrzask zwalniający do przodu, aby otworzyć pokrywę komory nośnika.
- 1. Włóż rolkę z nośnikiem do komory nośnika w pokazanej orientacji. 2. Włóż rolkę z nośnikiem 3. Zamknij pokrywę nośnika, 4. Pokrywa nośnika

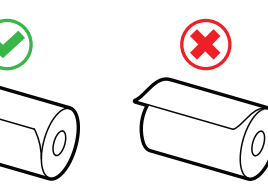

Naciśnij i przytrzymaj **POWER** przez co najmniej 3 sekundy, a następnie zwolnij przycisk, aby włączyć drukarkę.

Po zakończeniu sekwencji rozruchowej kółko **POWER** będzie świecić światłem ciągłym. Wskaźniki LED (awaria, akumulator, Wi-Fi, Bluetooth) będą informować o bieżącym stanie drukarki.

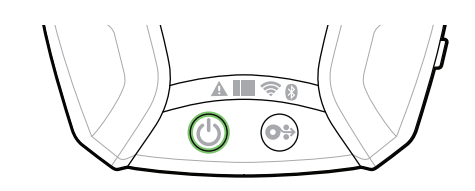

### **Pomoc techniczna i informacje.**

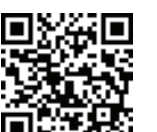

Naciśnij **FEED**, aby przeprowadzić nośnik przez układ podawania papieru.

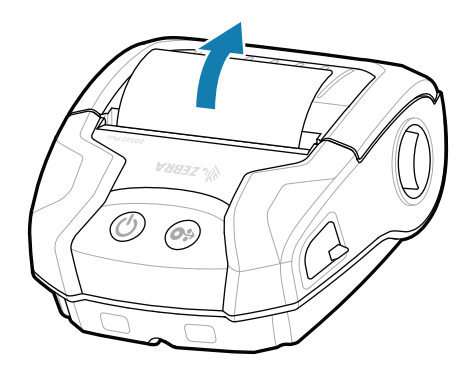

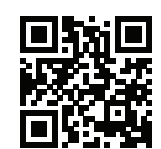

Skonfiguruj drukarki ZQ3 Plus za pomocą aplikacji Zebra Printer Setup Utility. Pobierz aplikację ze sklepu Google Play™ dla urządzeń z systemem Android™ lub ze sklepu App Store® dla urządzeń z systemem iOS®.

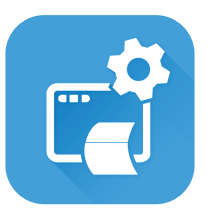

zebra.com/contactsupport Skontaktuj się z firmą Zebra, aby uzyskać  $\frac{1}{2}$  and the second section of  $\frac{1}{2}$  informacje o drukarce.

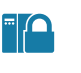

**P** 

zebra.com/zq300plus-info Zobacz dokumentację użytkownika i filmy **https://**zebra.com/zq300plus-info<br>https://zebra.com/zq300plus-info

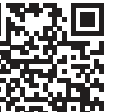

**interies** Chcesz zaprojektować etykietę? zebra.com/zebradesigner

SO

zebra.com/supportcommunity Dołącz do społeczności użytkowników i ambasadorów https://zebra.com/supportcommunity firmy Zebra.

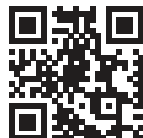

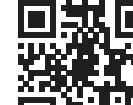

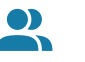

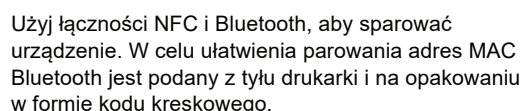

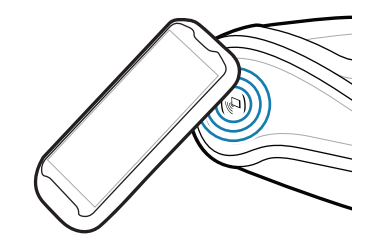

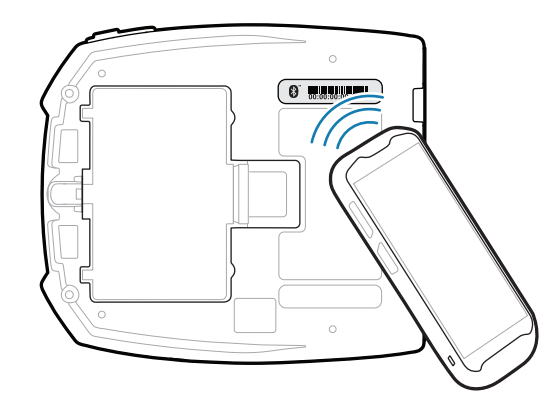

w formie kodu kreskowego.

**Zebra Printer Setup Utility**

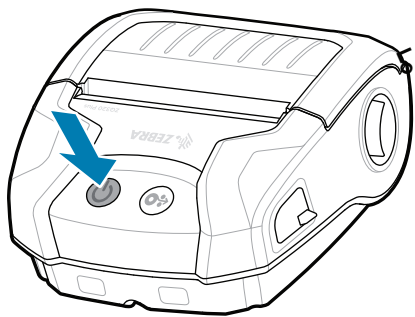

upewniając się, że koniec rolki nośnika został ręcznie wysunięty na

> ip.zebra.com Dowiedz się więcej o patentach produktów.

zewnątrz.

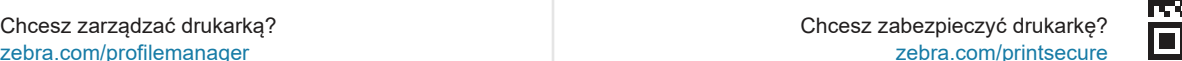

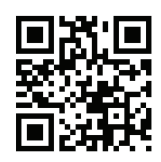

zatrzaśnie się na swoim

miejscu.

4. Pokrywa nośnika

 $\overline{\mathcal{O}_{O}}$ 

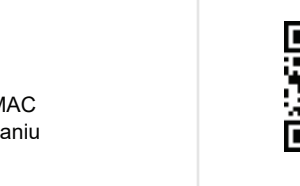

Œ

**IZAI** 

ୗୖ୕ୡ

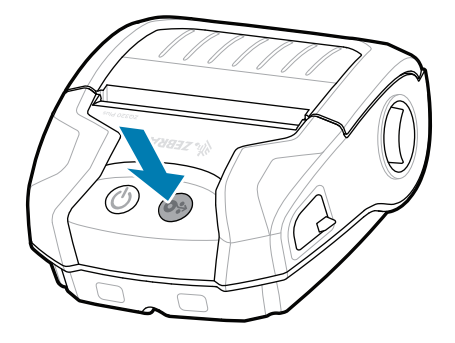

zebra.com/knowledge Sprawdź Szybkie odpowiedzi i Bazę<br>https://wiedzy. wiedzy.

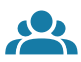

lE

zebra.com/supplies ■ Dowiedz się więcej o oryginalnych materiałach<br>■ Zebra. Zebra.

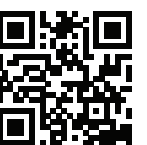

zebra.com/profilemanager zebra.com/printsecure Chcesz zarządzać drukarką?

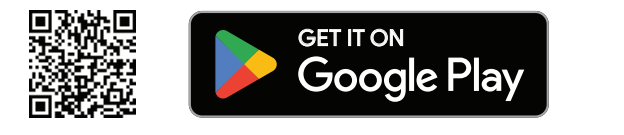

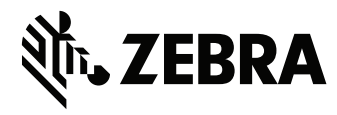

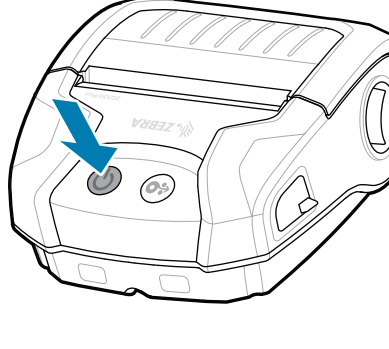

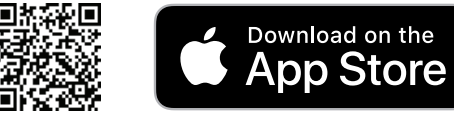